## Steg-för-stegguide – REDCap Mobil App

Compliance & Data Office

Research Support Office

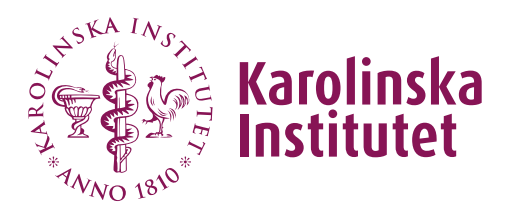

## Introduktion

REDCaps mobil app är ett verktyg som kan användas för offline-insamling av data i ett projekt, t.ex. i områden med dålig internetuppkoppling. Appen kan laddas ner på en Android eller iOS platta eller mobiltelefon. Data kan samlas in i ett offline-läge på den enheten och sedan synkroniseras tillbaka till REDCap-projektet på online servern. Appen används av datainsamlare i projektet.

## Instruktioner

1. Börja med att ladda ner appen på den mobilenhet som ska användas för datainsamling.

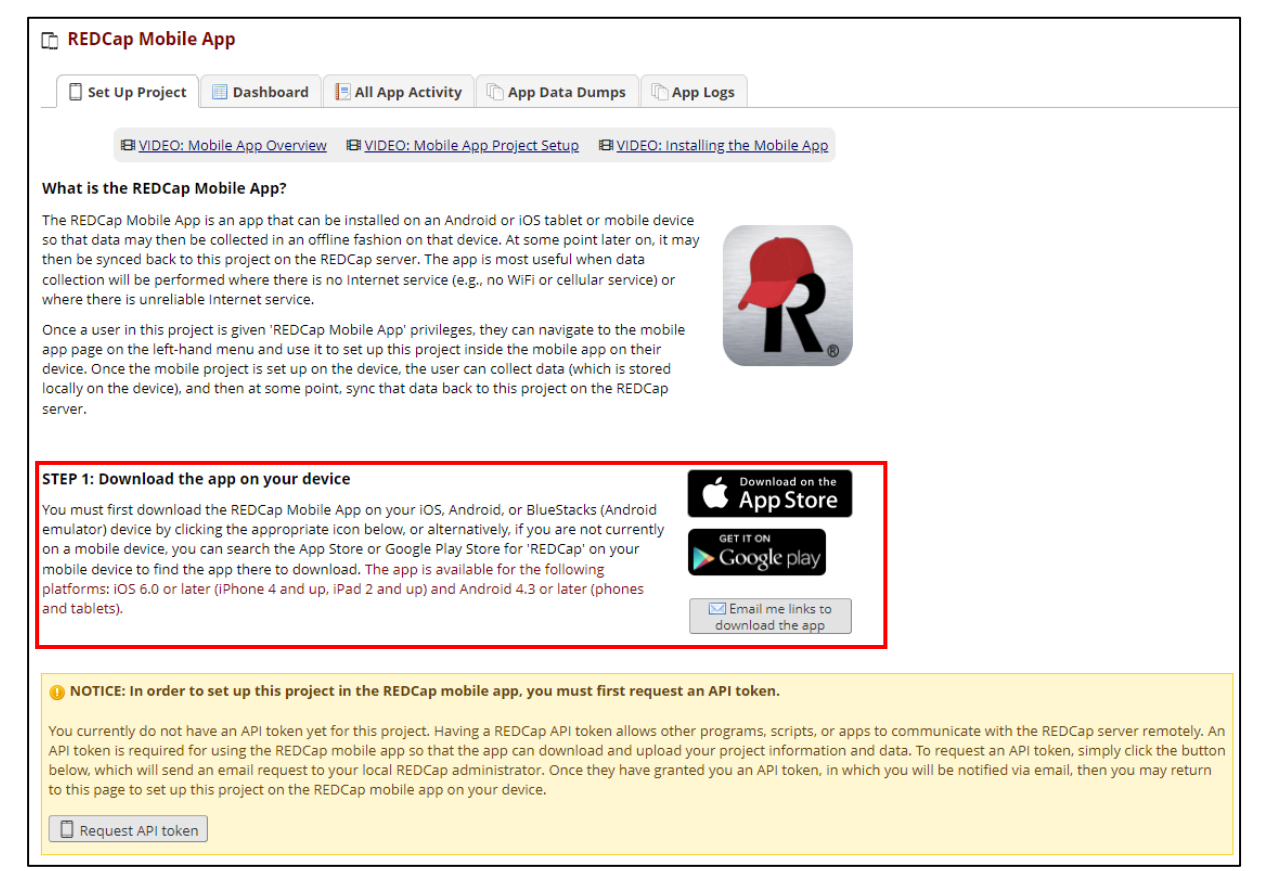

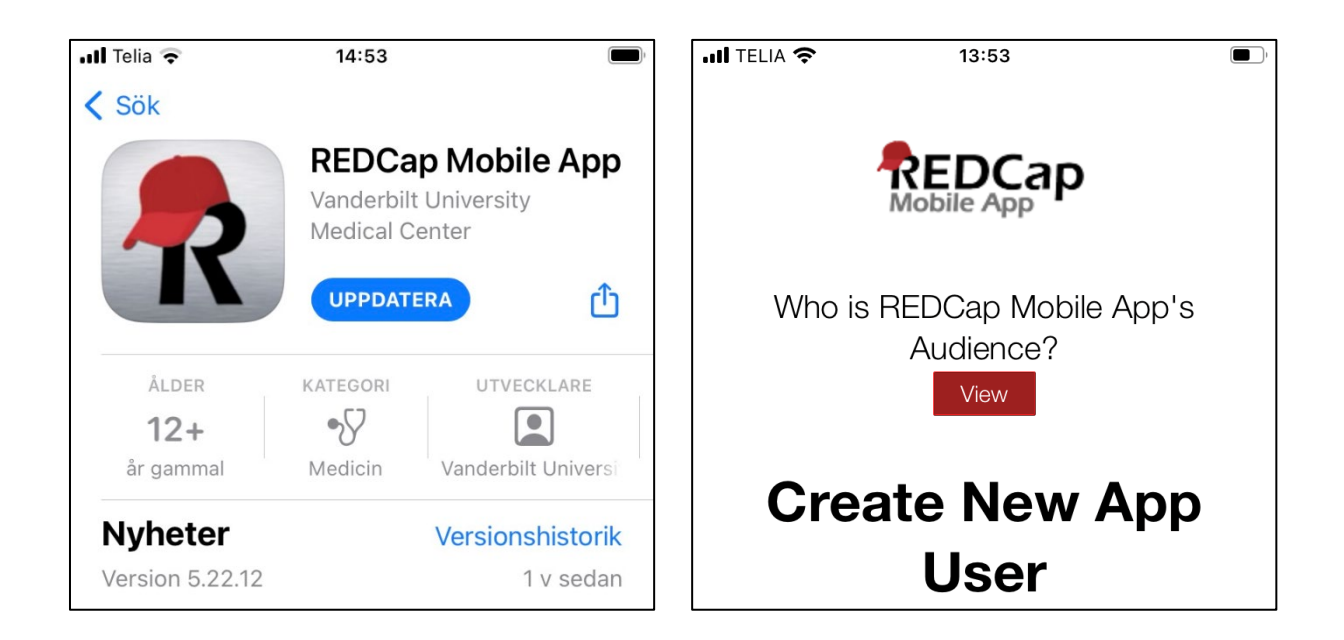

2. Två konton måste skapas första gången du använder appen – ett administratörskonto och ett konto för datainsamlaren.

**Administratörer** skapar och hanterar konton för datainsamlare. Det finns endast 1 administratör för varje mobilenhet.

**Datainsamlare** har hand om all datainsamling via mobil appen. Flera datainsamlare kan använda samma mobilenhet för datainsamlingen.

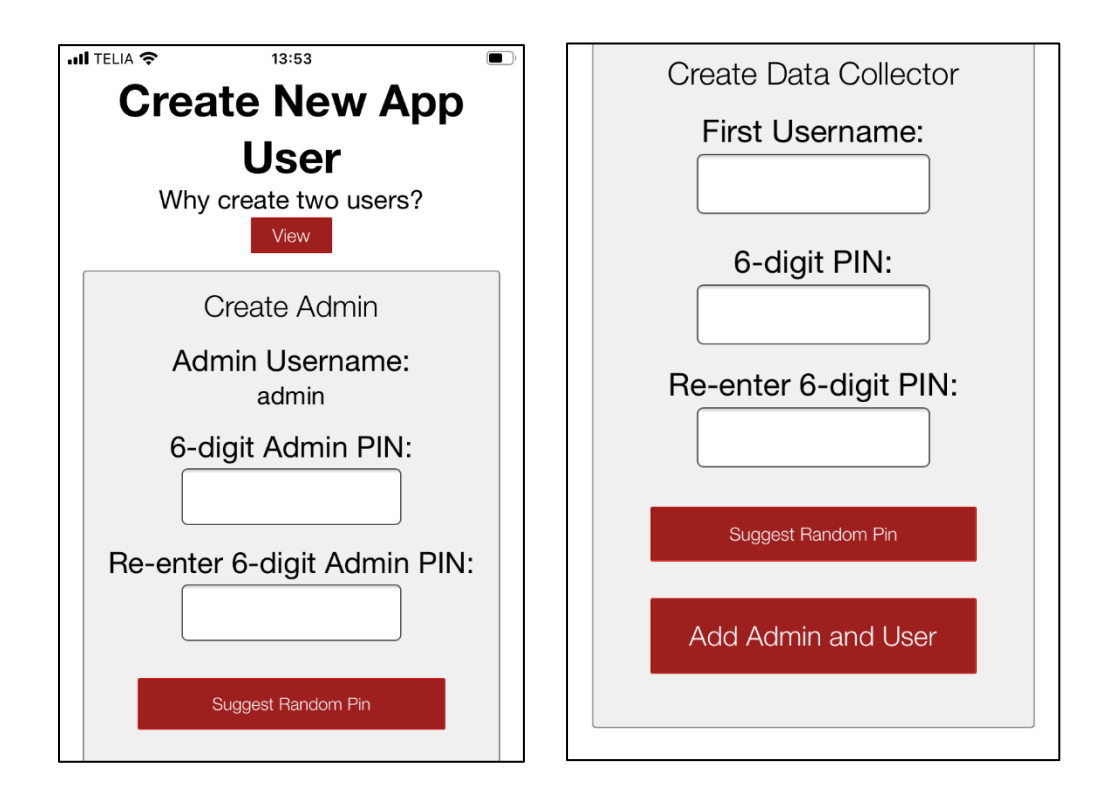

Om man använder olika enheter för datainsamling måste man skapa nya användarprofiler för varje enhet. Användarprofilerna är inte samma som online REDCap-kontona.

3. Innan man kan gå vidare till nästa steg måste man först skaffa en API token. Detta ansöker man om i online versionen av REDCap och det kräver godkännande av REDCap administratör innan den kan användas. När man mottagit sin API token kommer man att se en QRkod i REDCap.

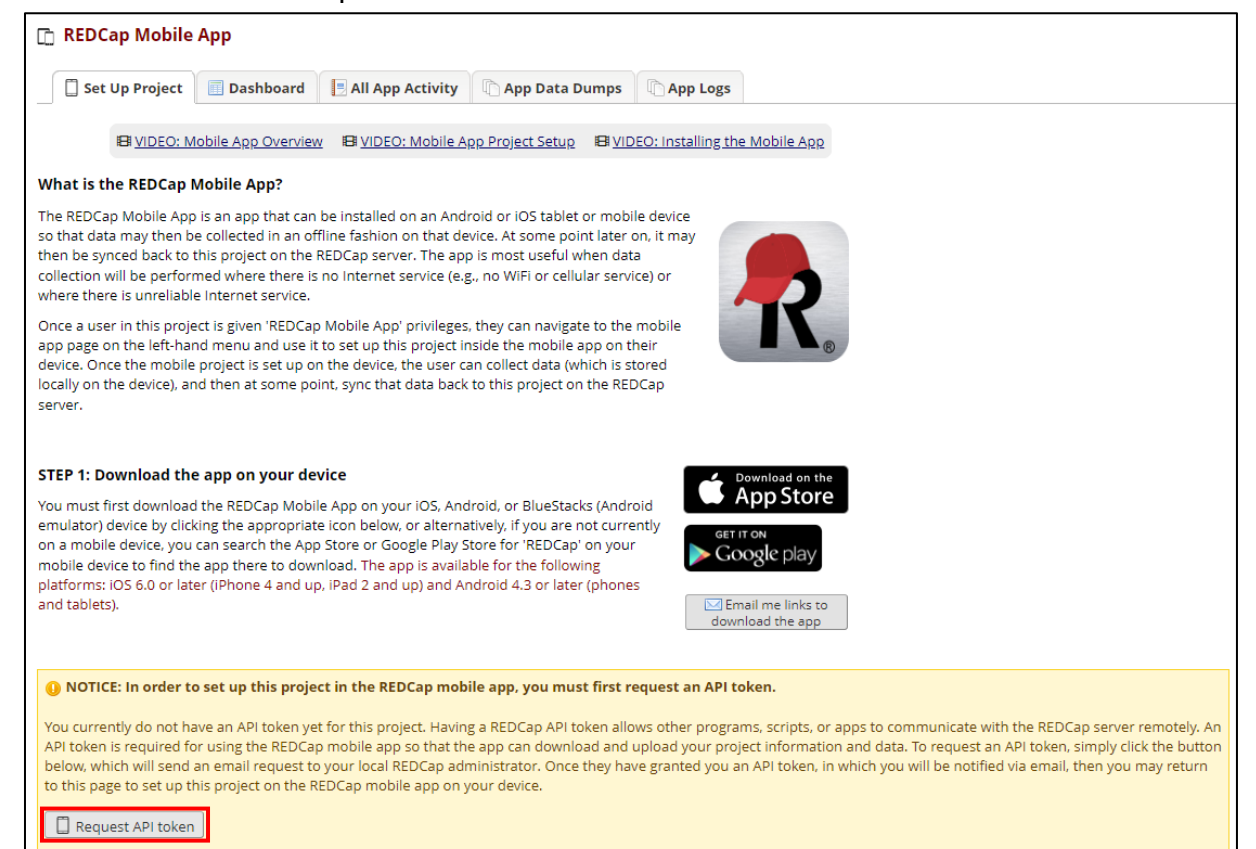

4. När du har fått an API-token går du tillbaka till appen och väljer "Set Up Mobile Project" och därefter "Scan QR Code". Kameran öppnas då i mobilenheten och du kan scanna QR-koden som dykt upp i REDCap. Om QR-koden inte fungerar kan man istället använda sig av en initieringskod.

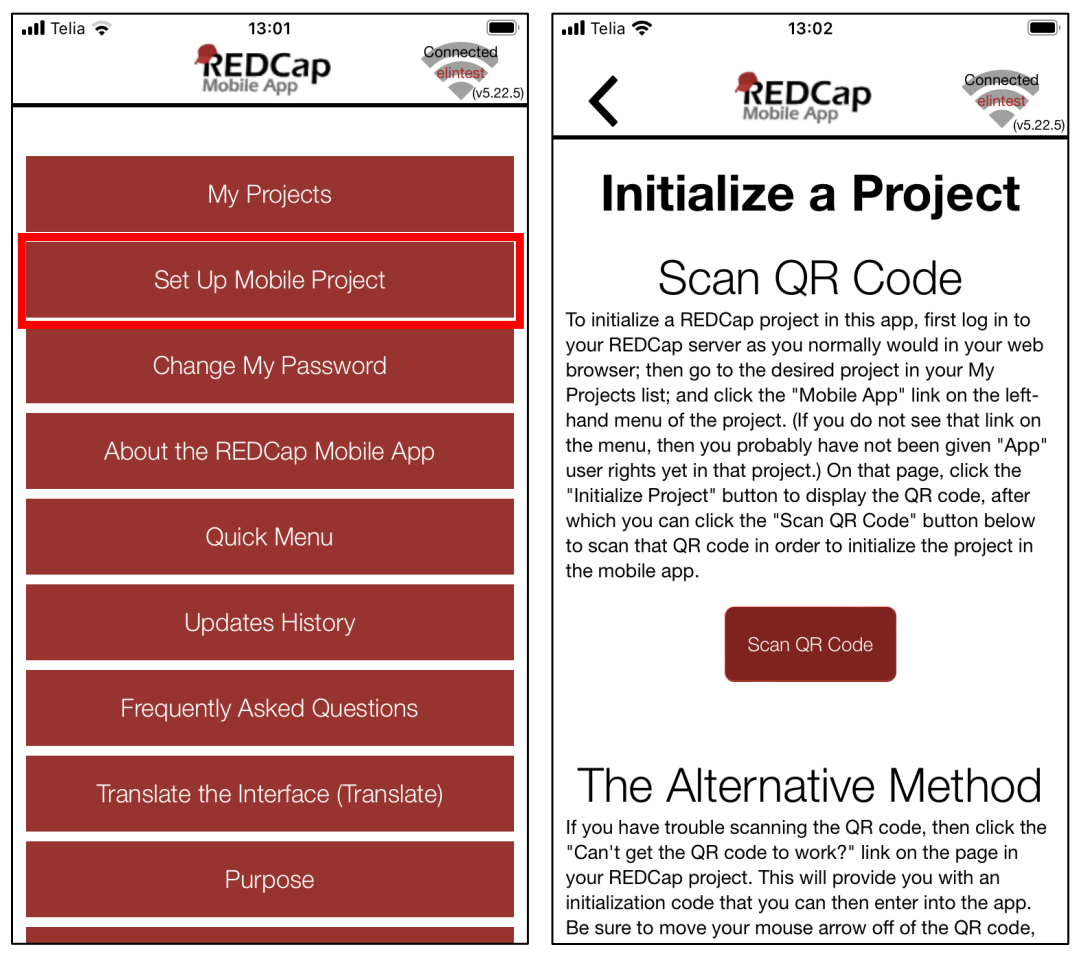

5. Du kan välja att ladda ner existerande Records från servern innan du börjar datainsamlingen. Annars väljer du bara "Collect Data". Du kan då välja att samla in data för redan existerande Record IDs eller skapa helt nya. När du samlat in din data och har tillgång till internet kommer du få möjligheten att ladda upp data till servern igen genom att klicka på "Send Data to Server".

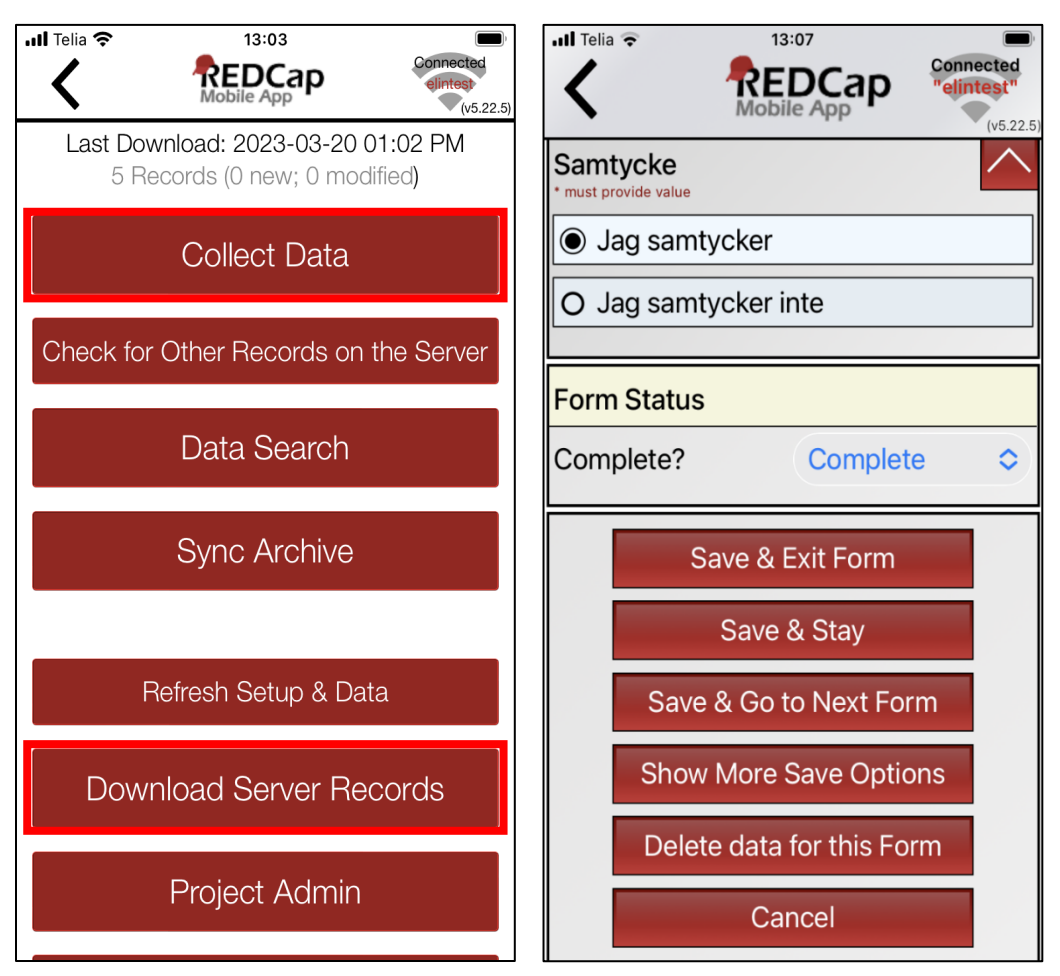

6. Man kan enkelt se aktiviteten i mobilenheten via servern genom att gå till REDCap Mobile App – Dashboard eller All App Activity. Om där är flera mobilenheter som används i projektet så kan man även här namnge dem så att man enkelt kan skilja dem åt.

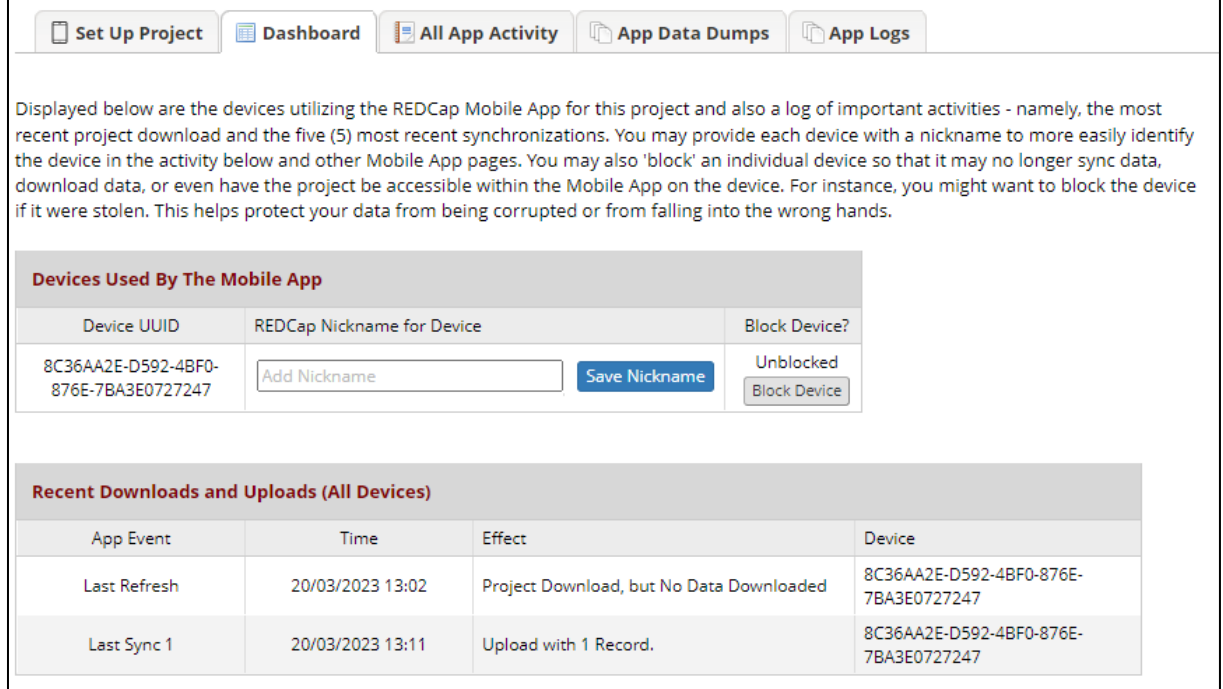